## Microsoft Teams Quick Start Guide

#### Index – Click on any tile to learn more

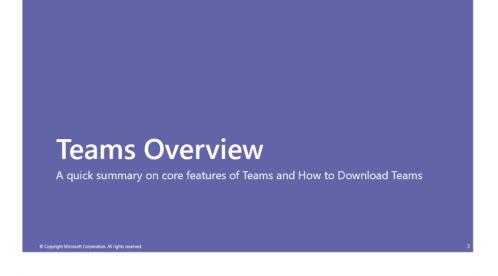

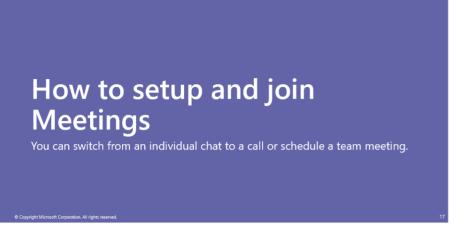

# How to use Chat One-on-one individual chats and group chats can be done on Teams.

## How to use Teams and Channels Create a team or channel and start communication to share information with specific members such as projects, departments and sections.

## Teams Overview

A quick summary on core features of Teams and How to Download Teams

#### **Microsoft Teams**

#### Your Hub for Teamwork in Office 365

Chat, video conferencing, and voice calls are combined allowing you to work remotely with ease.

#### Download Teams -

- ✓ Via Browser <a href="https://aka.ms/getteams">https://aka.ms/getteams</a> or
- ✓ Via iOS/Android App store Download Microsoft Teams

## Participate in 1:1 or Group Chat

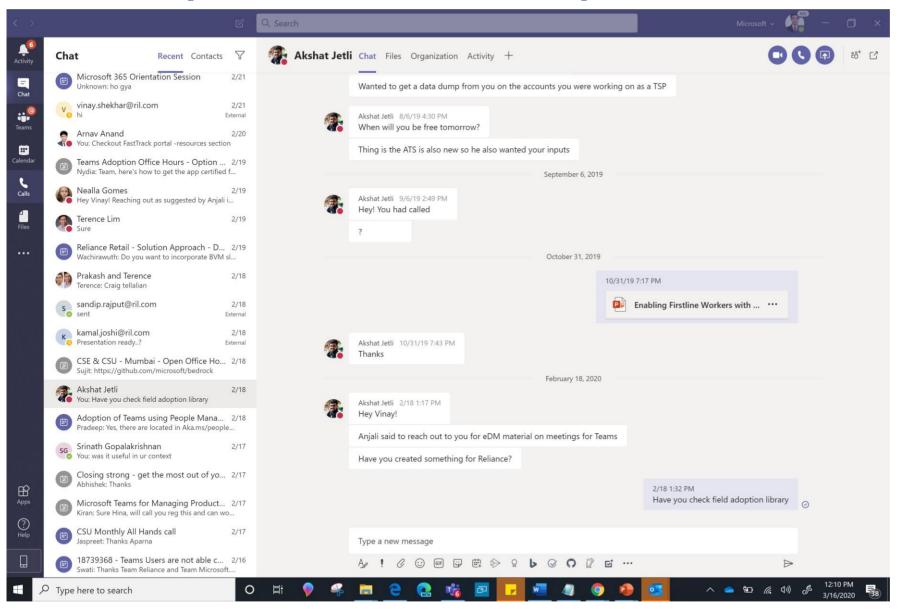

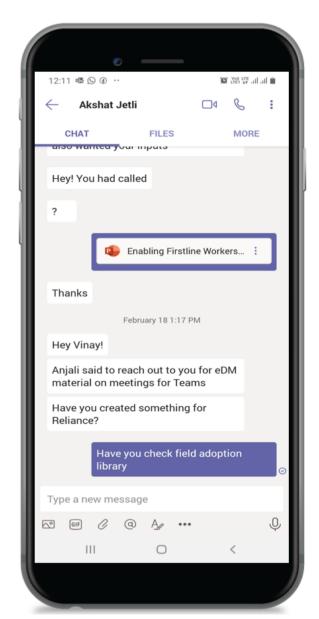

Join or Schedule Meetings from any device

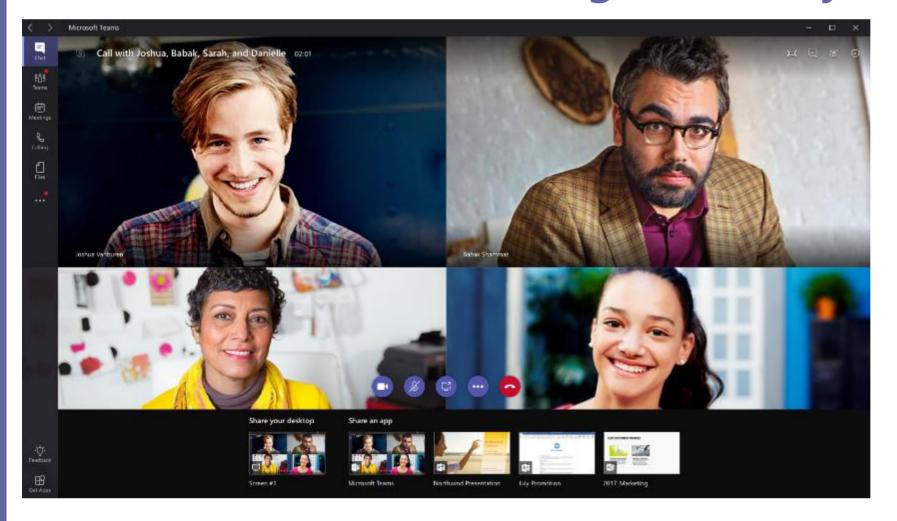

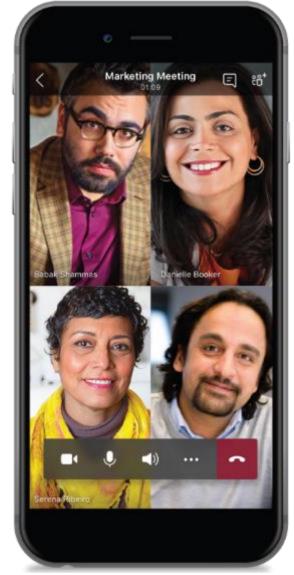

#### **Collaboration in Teams**

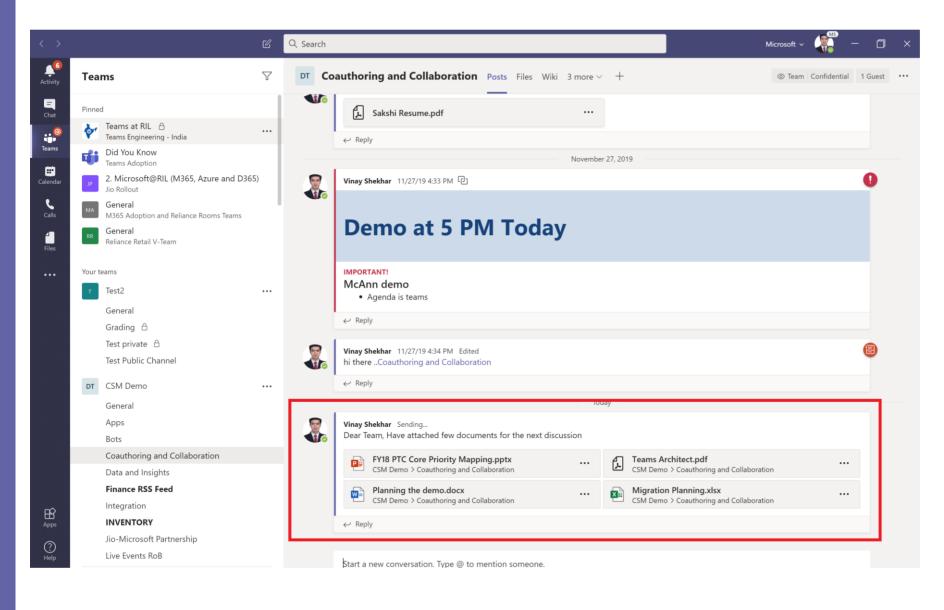

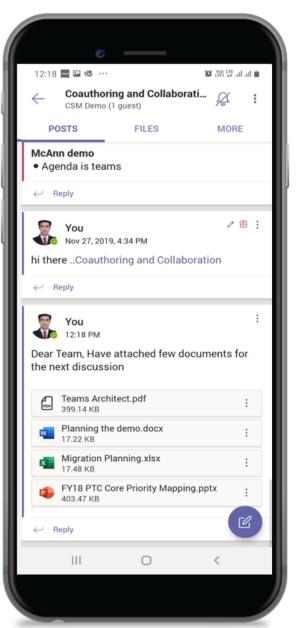

#### Teams access from any where, any device

Download Teams - <a href="https://aka.ms/getteams">https://aka.ms/getteams</a> or Download from iOS or Android appstores

#### **Desktop**

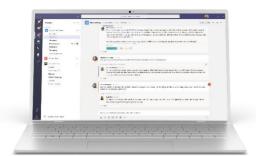

Windows 7+

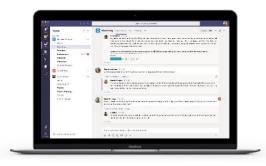

OS X 10.10+

#### Mobile

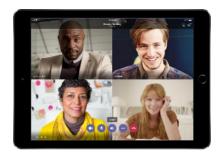

iPad

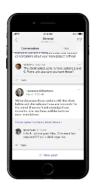

iPhone

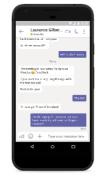

Android

#### Web

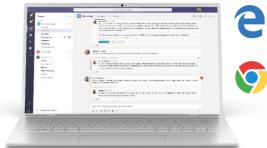

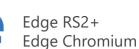

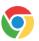

Google Chrome

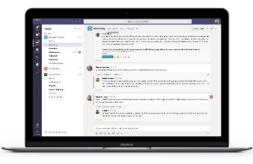

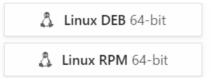

## Click on any tile to learn more

## Teams Overview A quick summary on core features of Teams and How to Download Teams

Copyright Microsoft Corporation. All rights reserve

## How to setup and join Meetings

You can switch from an individual chat to a call or schedule a team meeting.

Copyright Microsoft Corporation. All rights resen

#### How to use Chat

One-on-one individual chats and group chats can be done on Teams.

Copyright Microsoft Corporation. All rights reserve

## How to use Teams and Channels

Create a team or channel and start communication to share information with specific members such as projects, departments and sections.

© Copyright Microsoft Corporation. All rights reserved.

## How to use Chat

One-on-one individual chats and group chats can be done on Teams.

© Copyright Microsoft Corporation. All rights reserved.

#### Start a 1:1 Chat

If you want to chat, call or share information individually, use Chat.

<To chat with someone who has chatted recently>

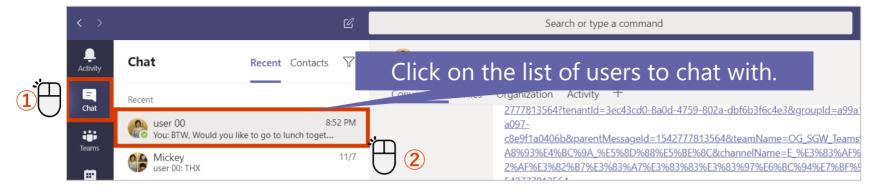

#### <To start a **New Chat**>

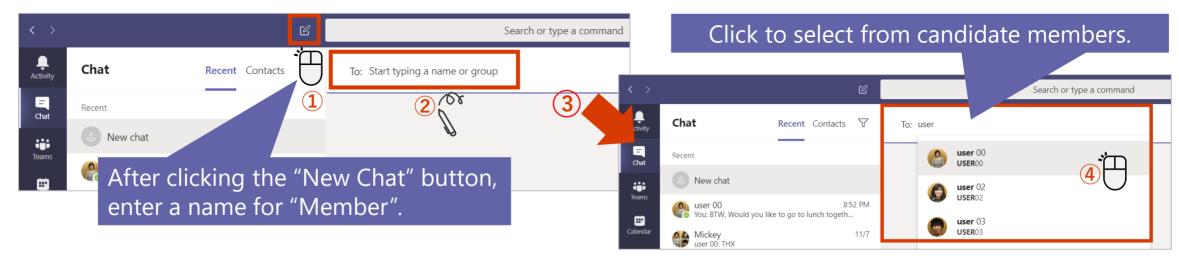

#### Start a Group Chat

You can also use group chats to chat with multiple people, who are using Teams.

#### **Create a Group Chat**

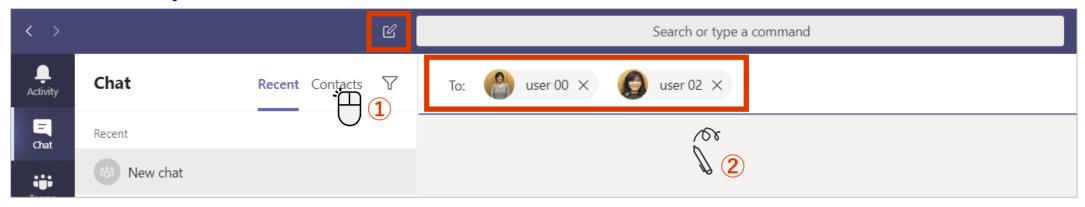

#### **Rename the Group Chat**

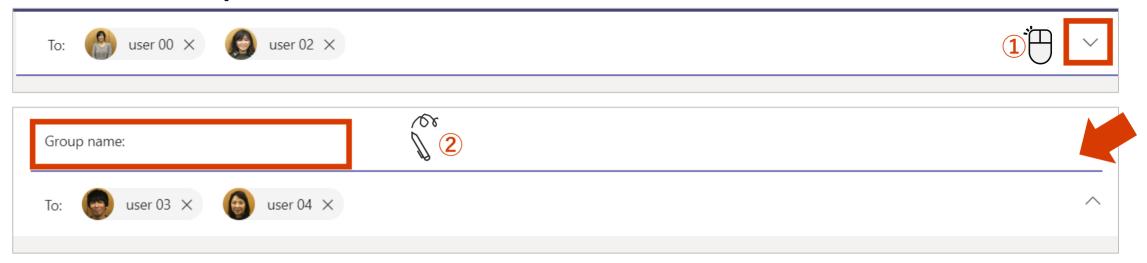

#### Add more users to a chat

You can add users after starting a chat.

#### Converting a single user chat to a group chat

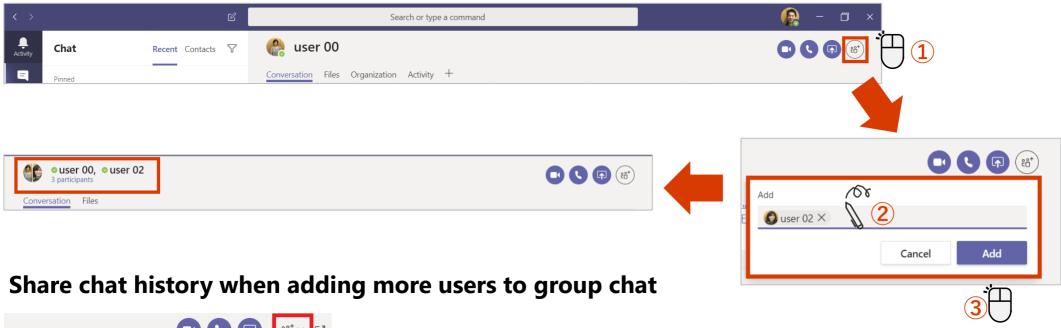

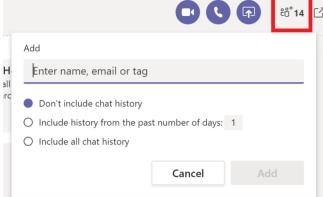

#### Start a call from 1:1 chat

You can switch from an individual chat to a phone call.

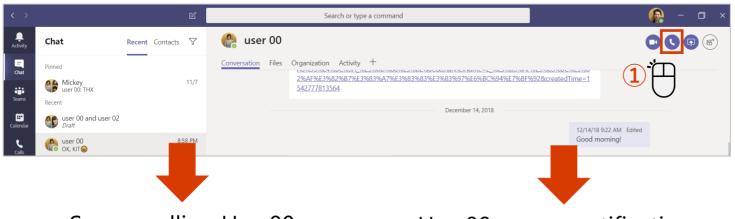

Screen calling User00

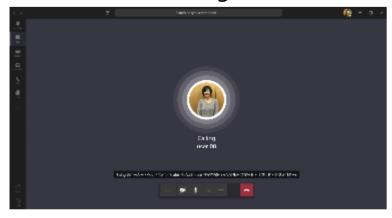

User00 screen notification

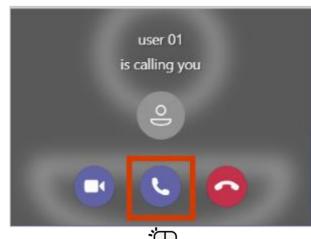

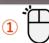

#### User00 screen during a call

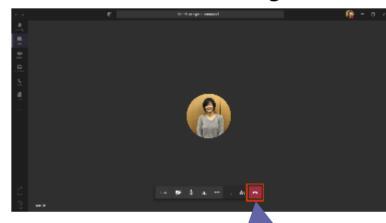

Click the "Disconnect" button to finish •

## Start a call from Group Chat

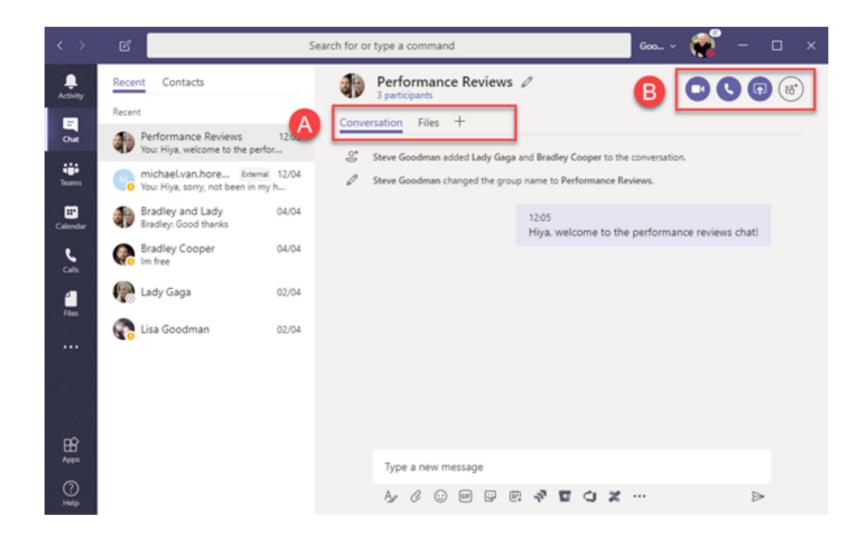

## Click on any tile to learn more

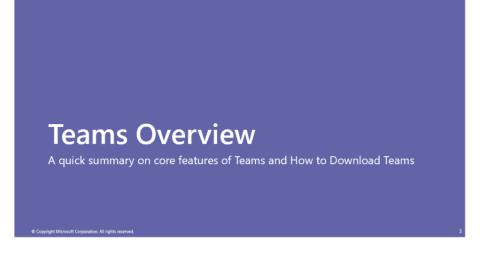

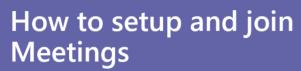

You can switch from an individual chat to a call or schedule a team meeting.

© Copyright Microsoft Corporation. All rights reser

#### How to use Chat

One-on-one individual chats and group chats can be done on Teams.

© Copyright Microsoft Corporation. All rights reserve

## How to use Teams and Channels

Create a team or channel and start communication to share information with specific members such as projects, departments and sections.

© Copyright Microsoft Corporation. All rights reserved.

## How to setup and join Meetings

You can switch from an individual chat to a call or schedule a team meeting.

## Schedule a meeting in Teams

You can book a meeting in advance from Teams.

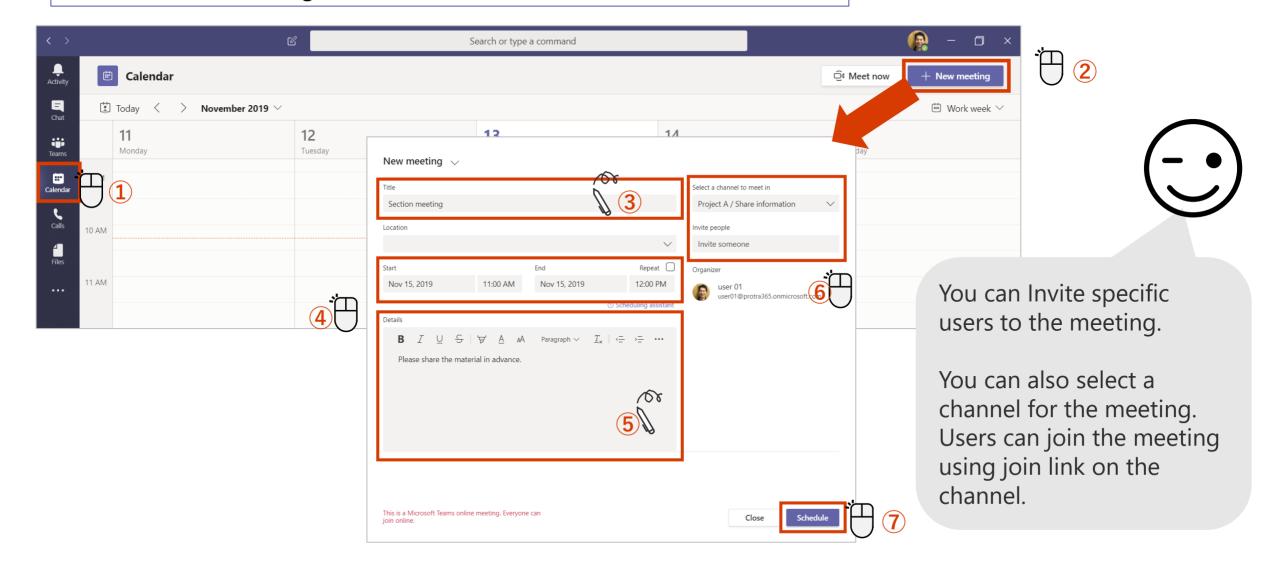

## Schedule a meeting in Outlook

You can also set up a meeting to be booked in advance from Outlook.

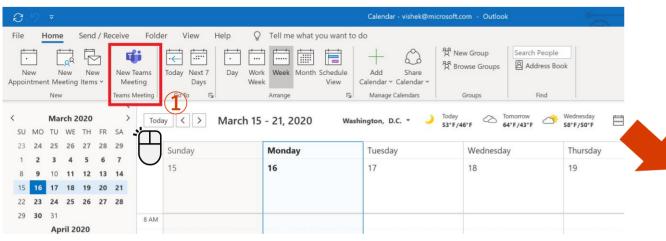

When all entries are complete, press Send. You can check what you've sent from both the Outlook calendar and the Teams calendar.

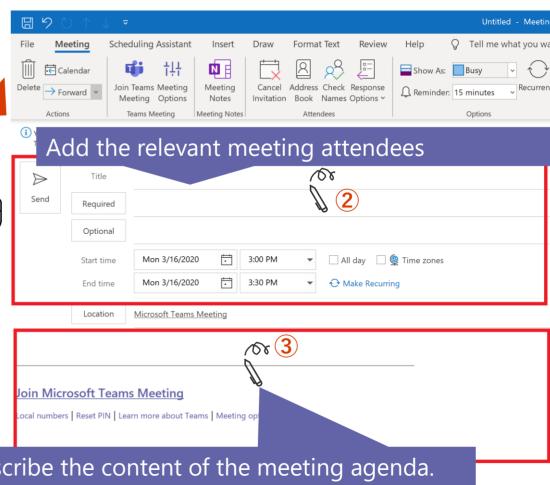

Describe the content of the meeting agenda.

## Join the meeting from calendar or Teams channel

Join the meeting from Calendar tab in Teams

#### Or

Join the meeting booked from the Teams channel (if you booked from the channel when setting up the meeting).

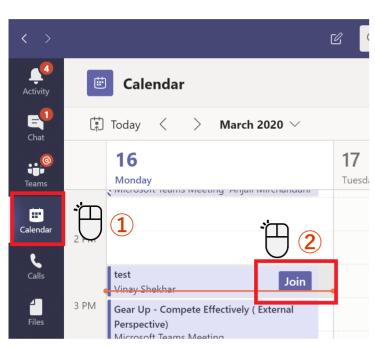

From Calendar

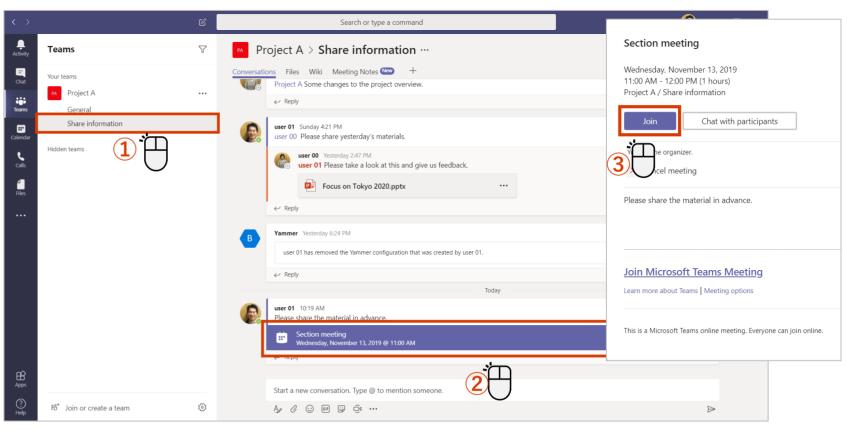

From Channel in Teams

## Turn the camera and microphone on / off

You can set the camera and microphone settings before or after joining the meeting.

#### <Set before joining>

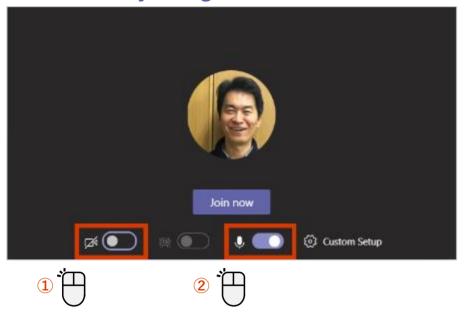

#### <Set after joining>

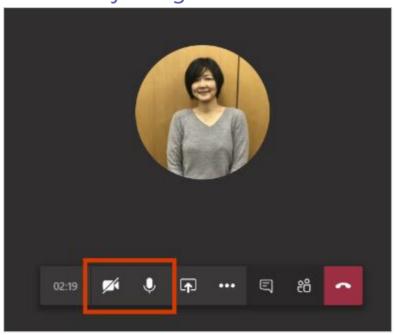

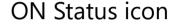

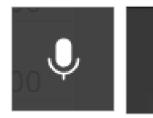

**OFF** Status icon

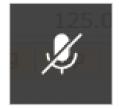

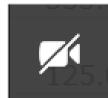

When the camera is turned off, the photo will be displayed if the user's photo is registered.

#### Check the device settings for the meeting

This can be changed when multiple audio devices are connected.

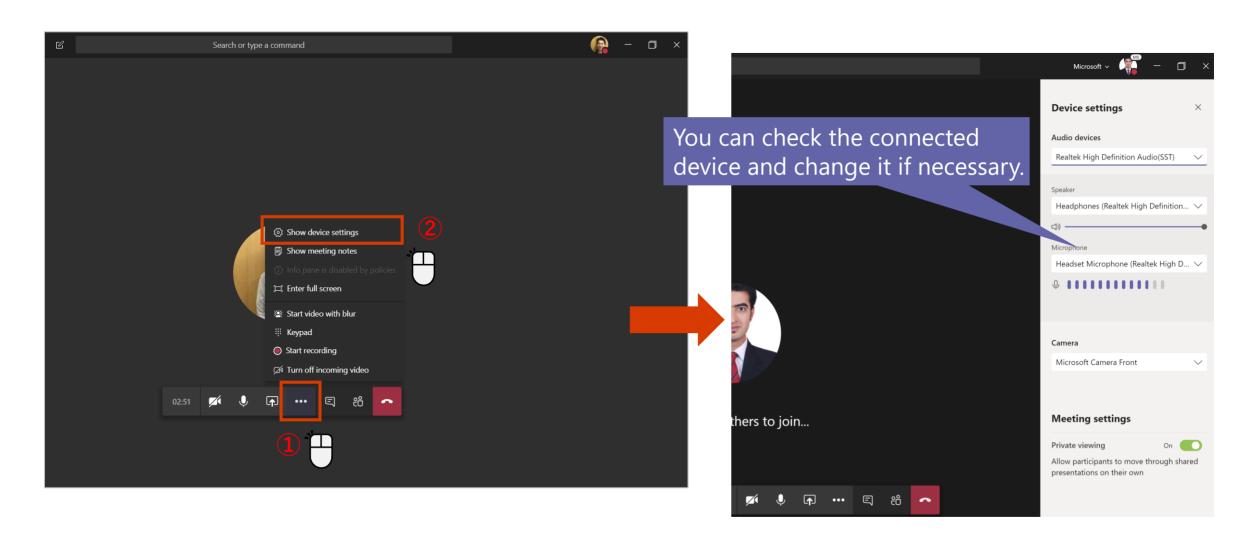

## Share your screen with meeting participants

As a means of sharing materials during a meeting, there is a function to share the desktop screen itself.

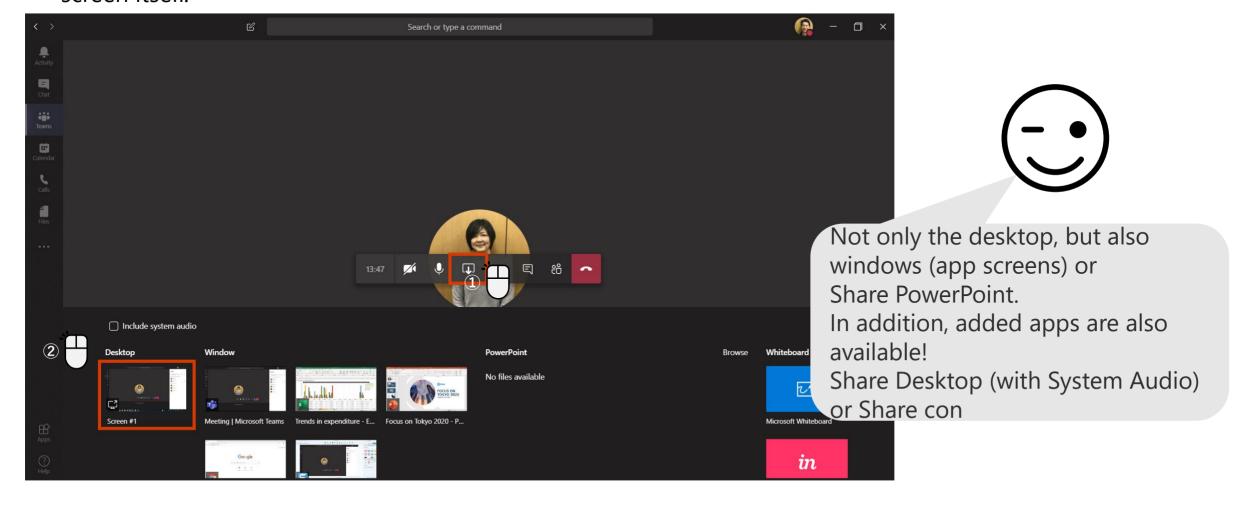

## Blur the background

The background blur function recognizes the human face and blurs the rest of the background.

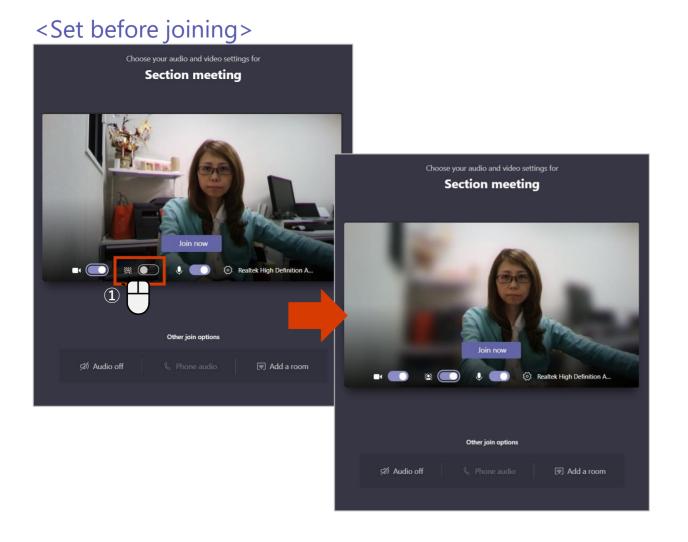

#### <Set after joining>

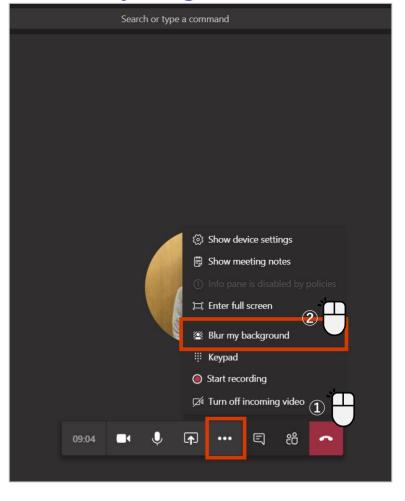

## Full screen display

For example, when sharing documents, it is easier to view by using full screen display.

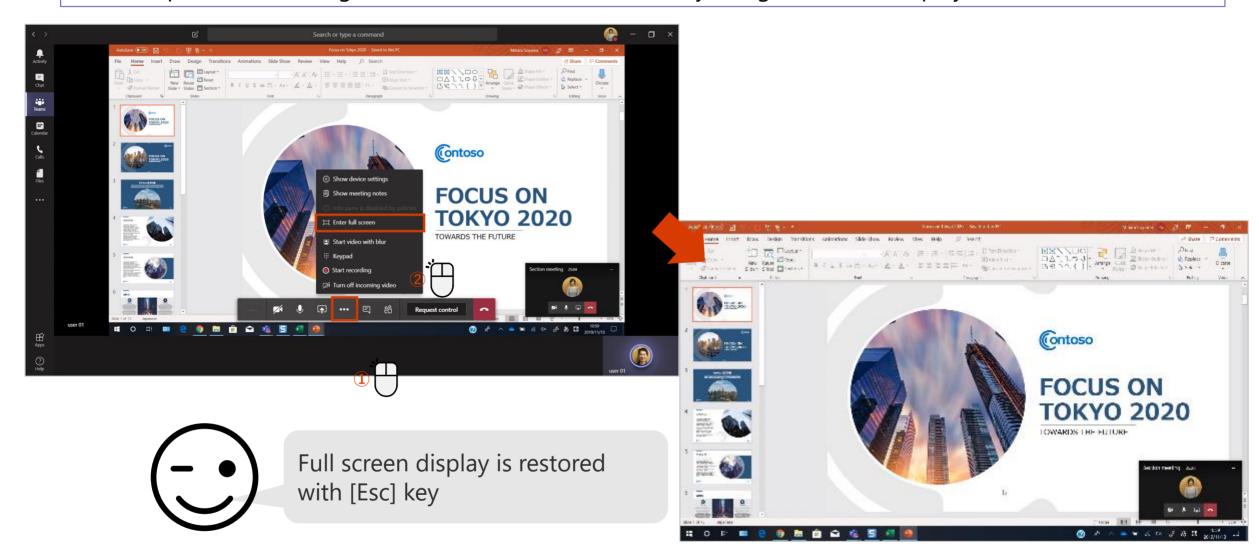

#### Have someone interact with your screen 1

[Request Control] allows you to operate the presenter's screen.

#### <When requesting authority to operate>

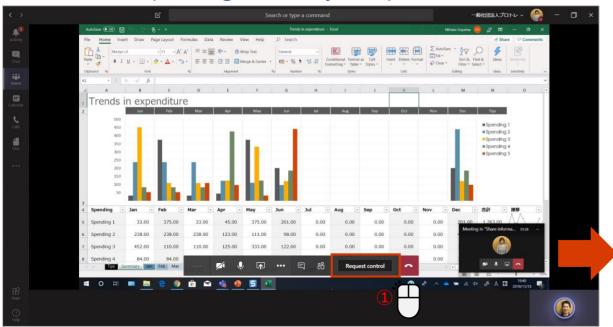

#### <When requested to operate>

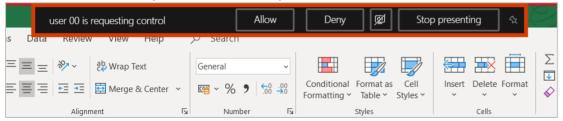

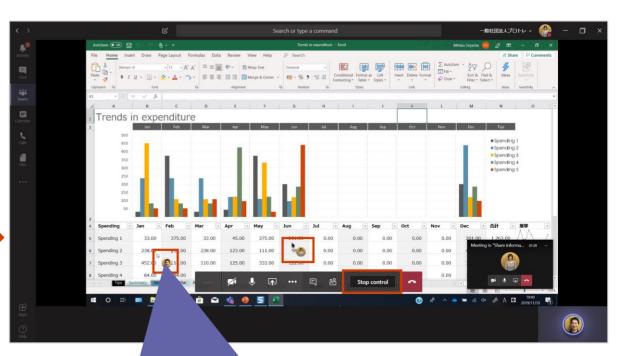

The user icon is displayed on the operating mouse.

## Have someone interact with your screen 2

The presenter can give control to the participants and operate the displayed screen.

<When passing the authority to operate>

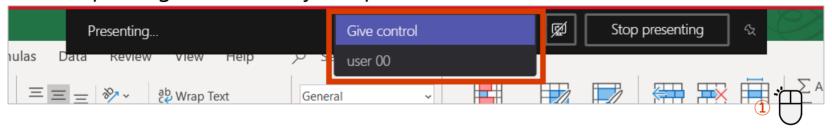

<When regaining authority to operate>

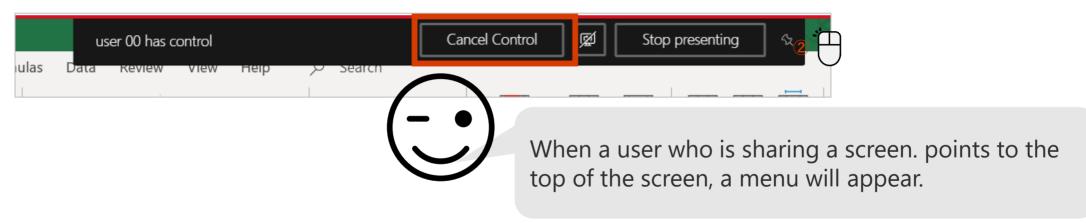

## Have a conversation during a meeting

You can check if you're listening to audio or include important information in the chat.

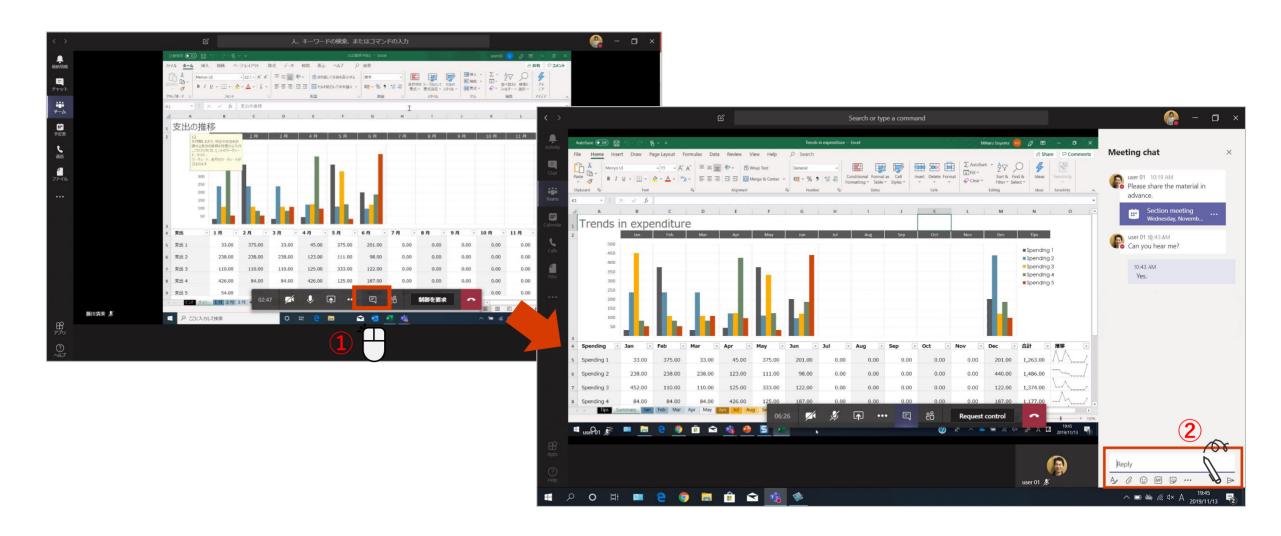

#### **Create meeting minutes**

[Meeting memo] is prepared so that you can take notes during the meeting.

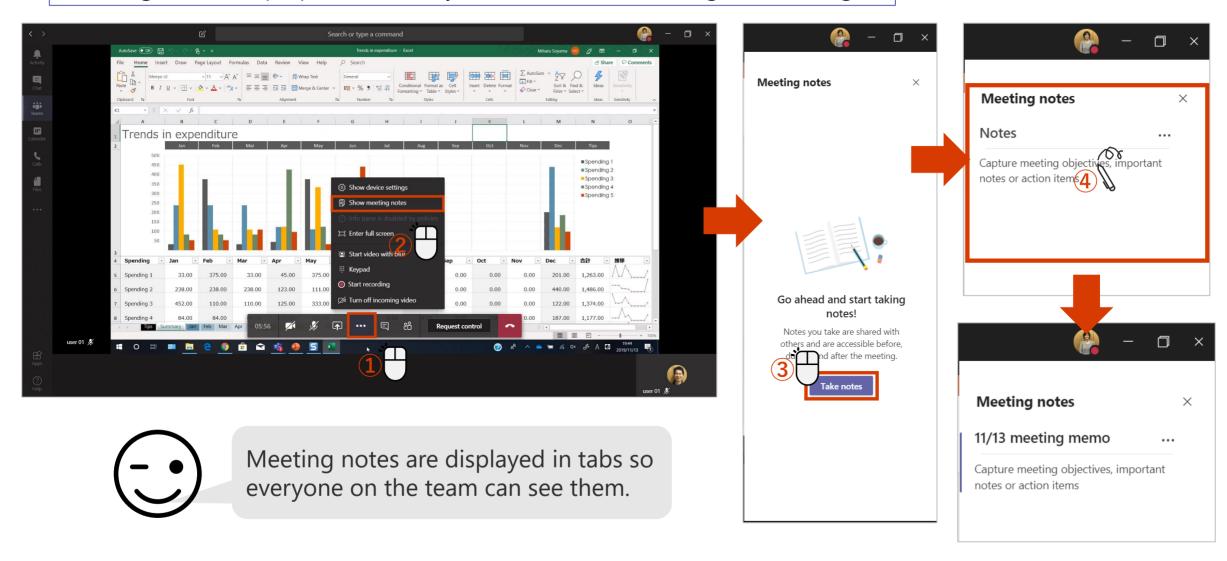

## Record a meeting

You can leave a recording for users who could not join the meeting.

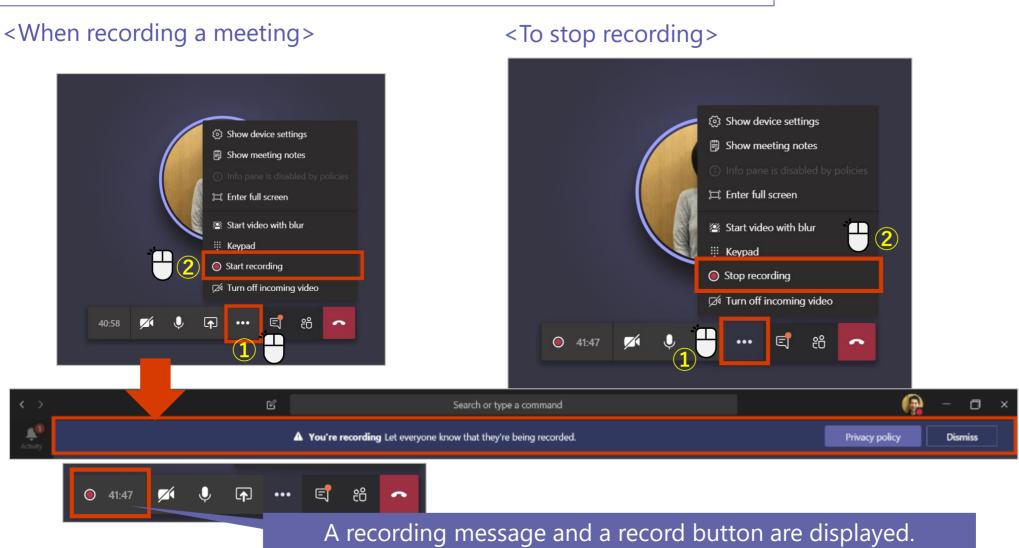

#### Watch the recorded meeting

When you record a meeting, it is automatically uploaded to Stream. The recording can be viewed from the channel or if you want the meeting transcript, Open in Microsoft Stream.

<Watch the recorded meeting on Teams>

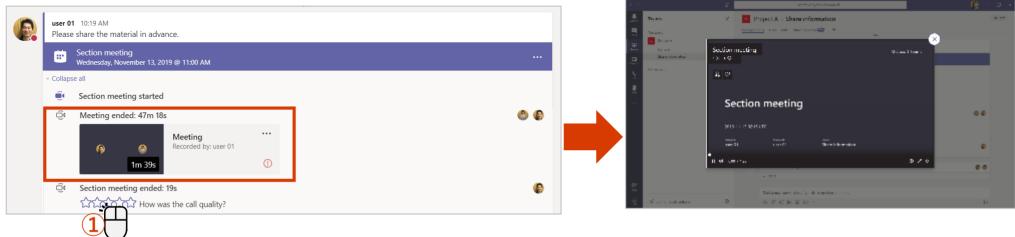

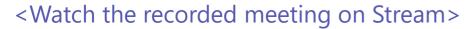

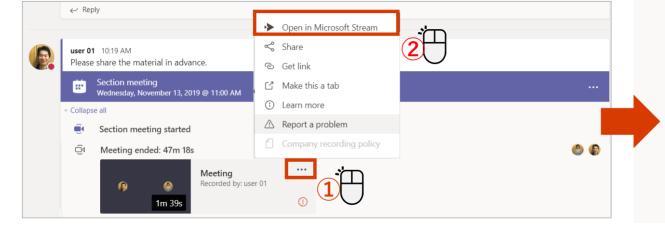

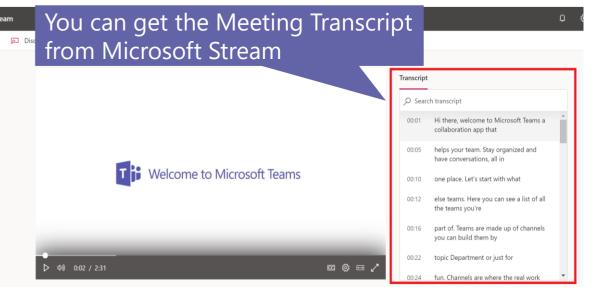

## Start a meeting from a channel

You can start a meeting right away from a channel conversation.

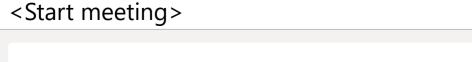

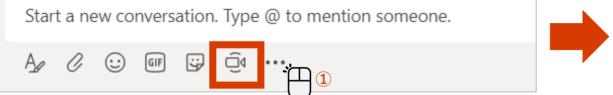

#### <Join the meeting>

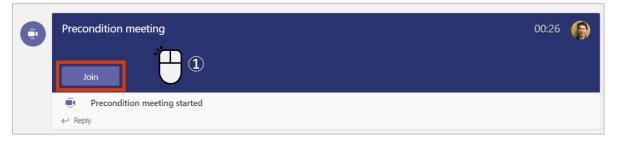

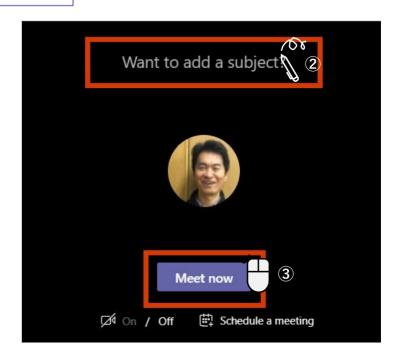

When the meeting is over, the channel is displayed.

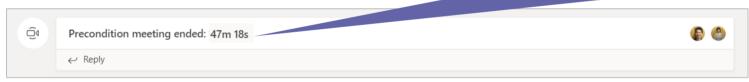

#### Click on any tile to learn more

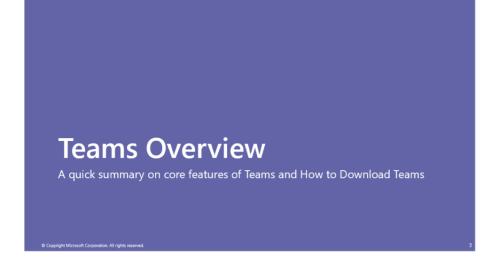

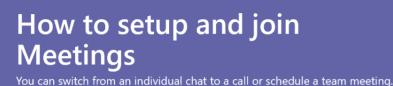

O Complete Mineral Companies All debts area

#### How to use Chat

One-on-one individual chats and group chats can be done on Teams.

© Copyright Microsoft Corporation. All rights reserve

## How to use Teams and Channels

Create a team or channel and start communication to share information with specific members such as projects, departments and sections.

© Copyright Microsoft Corporation. All rights reserved.

## How to use Teams and Channels

Create a team or channel and start communication to share information with specific members such as projects, departments and sections.

#### Create a new team - Step 1

Create a new team, add team members, and create an information sharing workspace.

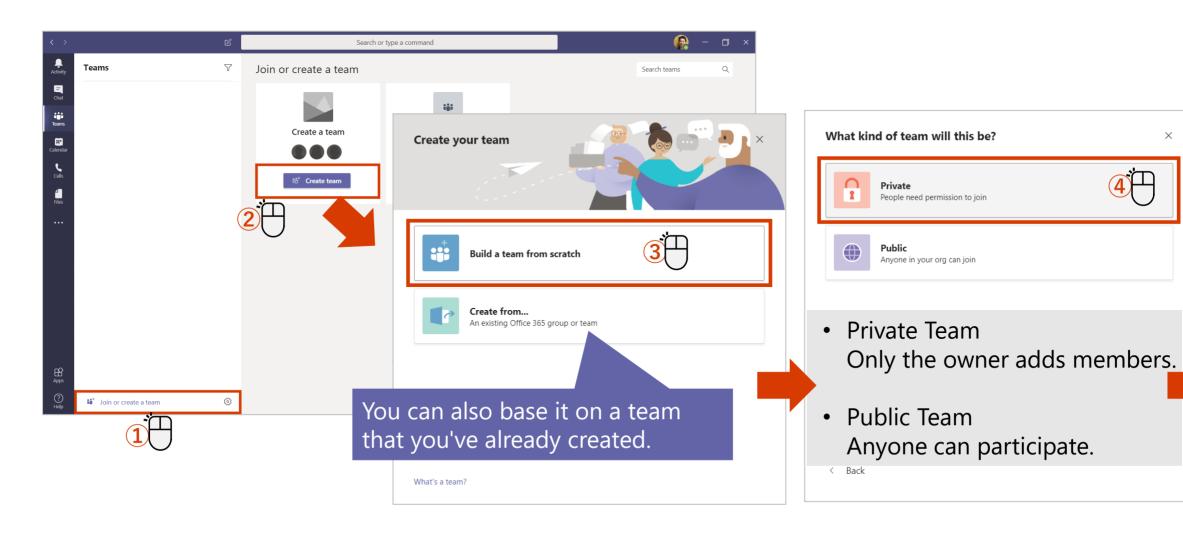

## Create a new team - Step 2

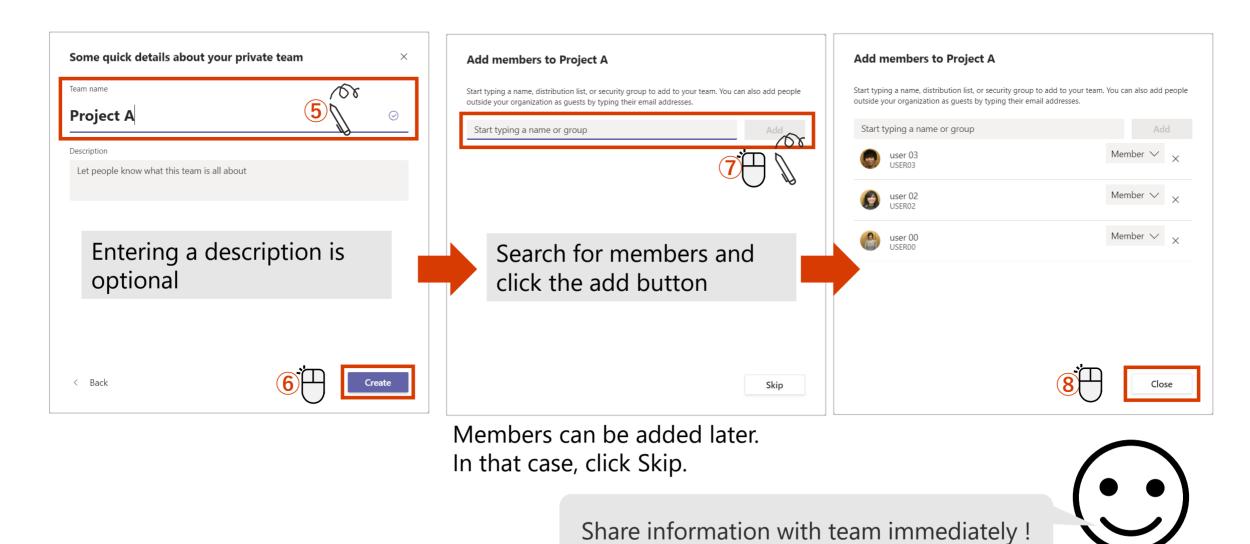

### Add members to the team

Project A > General ···

Conversations Files Wiki +

Search or type a command

You can add new users to your team as members.

Teams

Your teams
Project A

Chat

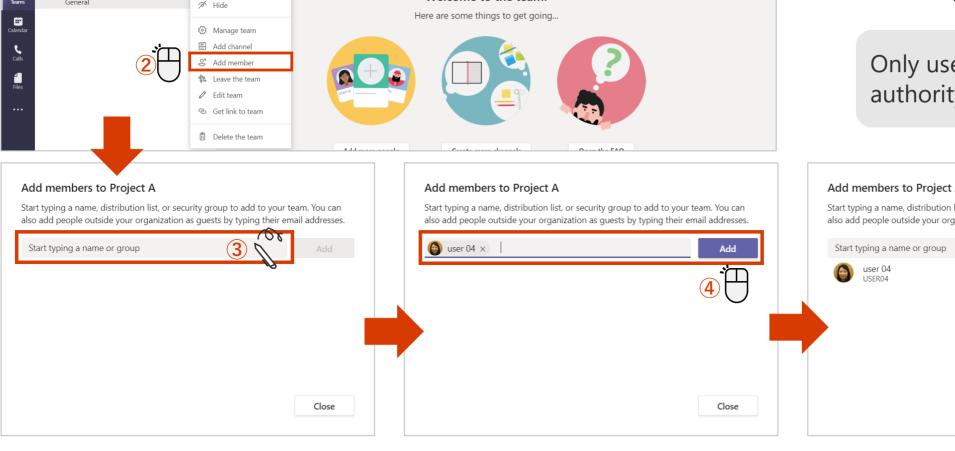

Welcome to the team!

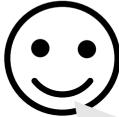

⊚ Team

Only users with owner authority can do this.

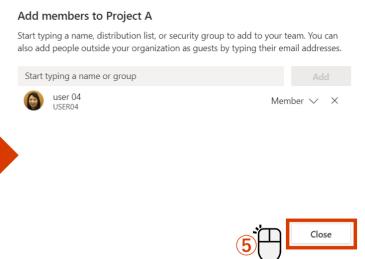

## Add members using a code – Step 1

For private teams, only the owner can add users, but the code allows users to join the team directly regardless of private or public.

<Issuing code> XOnly owner can operate

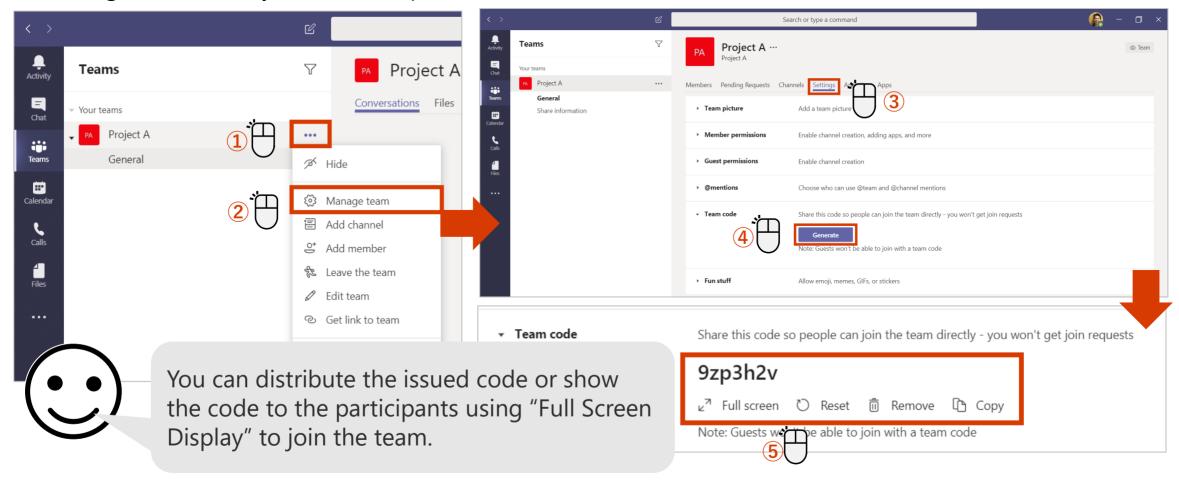

## Add members using a code – Step 2

For private teams, only the owner can add users, but the code allows users to join the team directly regardless of private or public.

#### <Join by code>

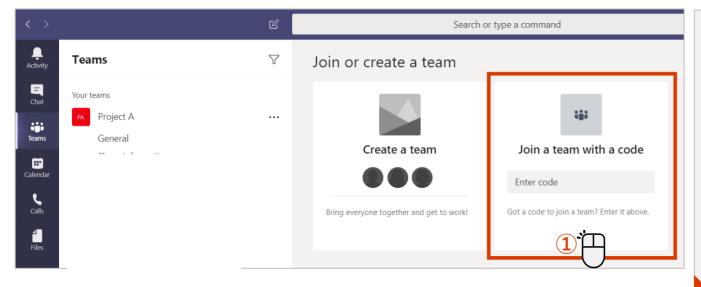

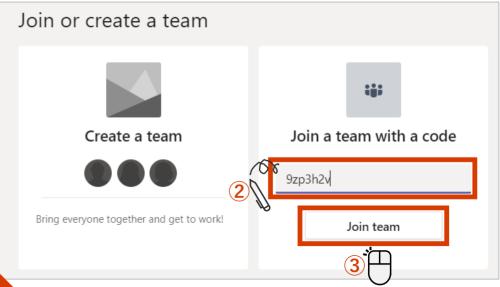

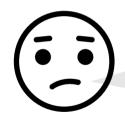

Anyone who knows the code can participate, Be careful with handling!!

### Remove member from Team

Remove users who have left or moved from the project.

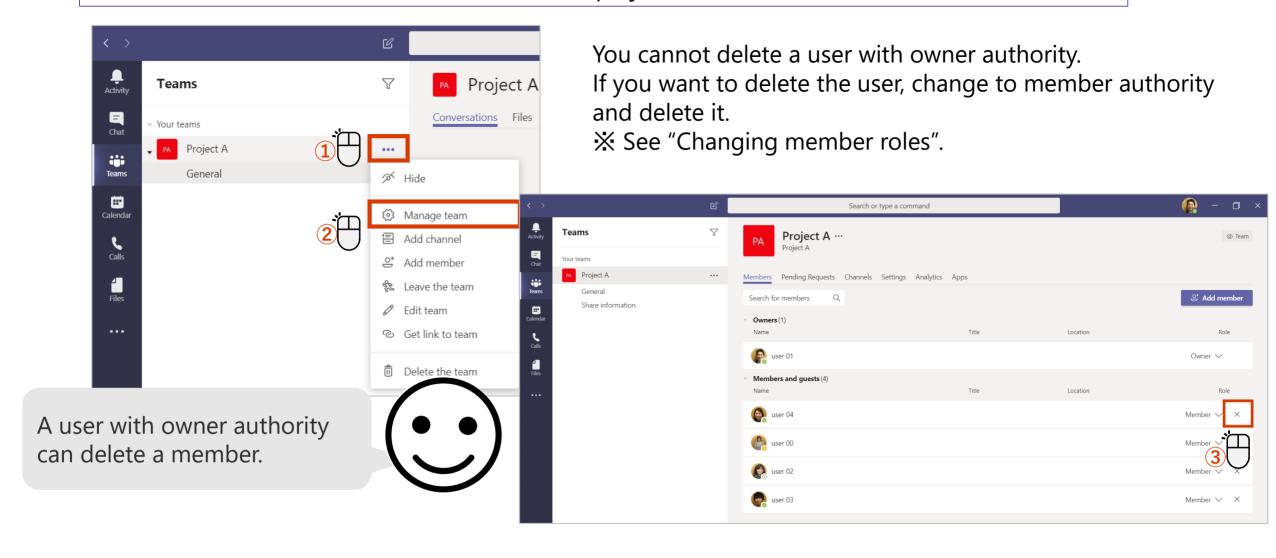

### Create a channel

You can create multiple channels as a place to discuss specific topics, projects, etc. and have a deeper conversation.

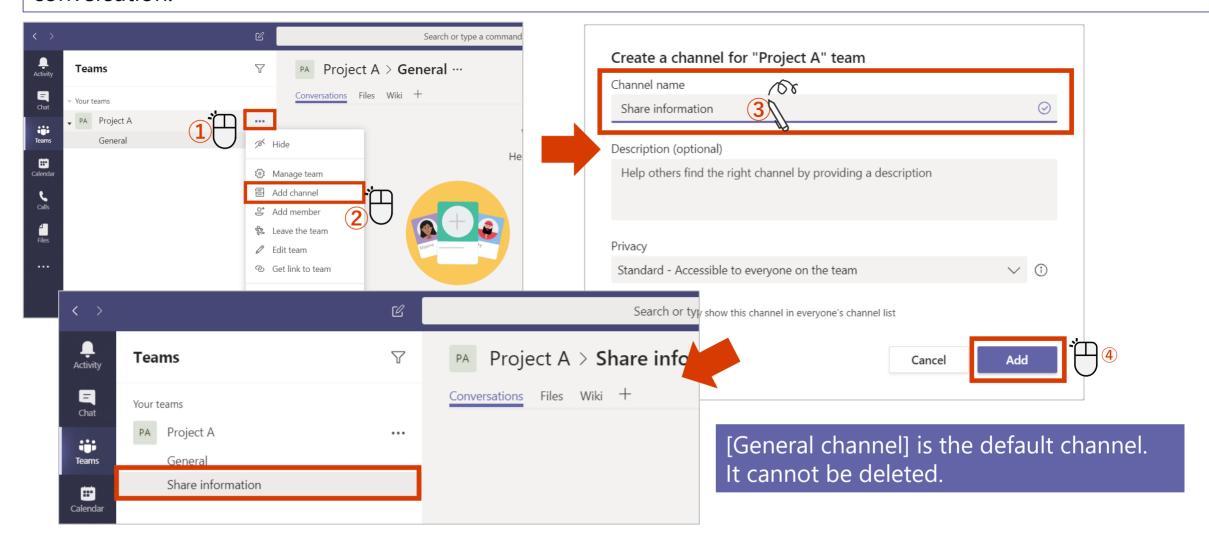

### Edit a channel

After you create a channel, you can edit the channel name and description.

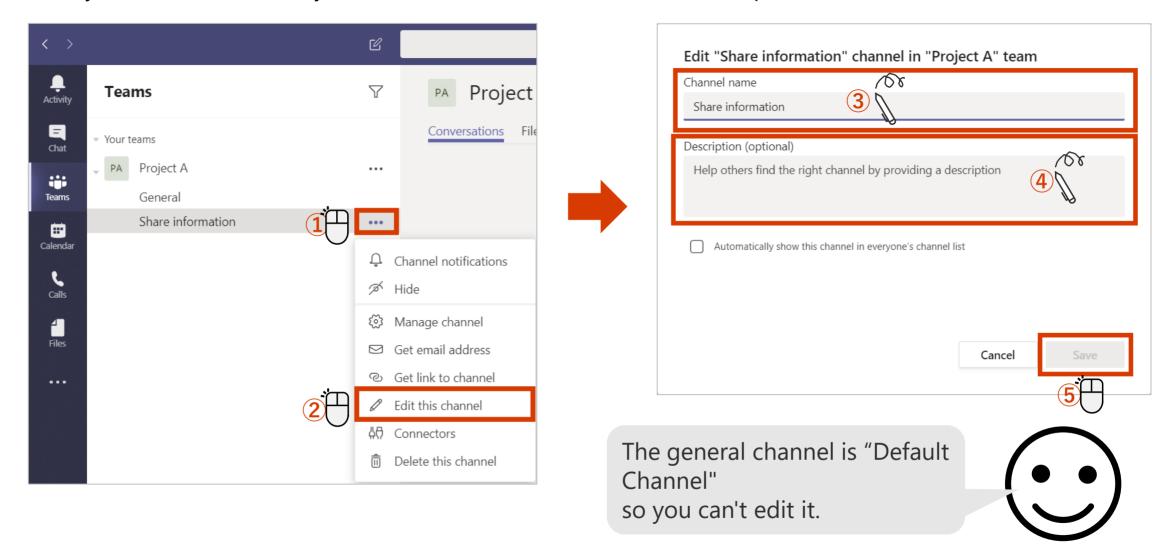

### Set notifications for each channel

You can choose to be notified when a message is posted to a channel.

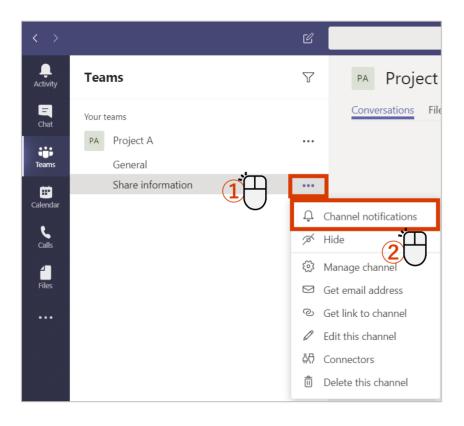

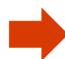

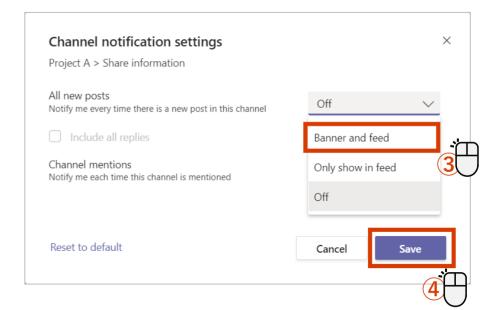

### Show / hide channel

By showing frequently used channels and hiding less frequently used channels, you can perform work more efficiently.

<Switch from channel show to hide>

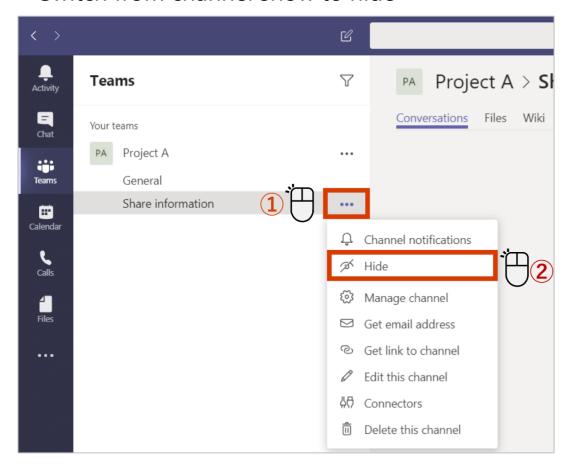

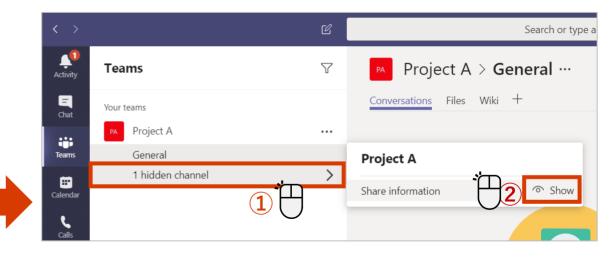

### Post a message

In addition to text, Emoticons, Giphy and Stickers are available.

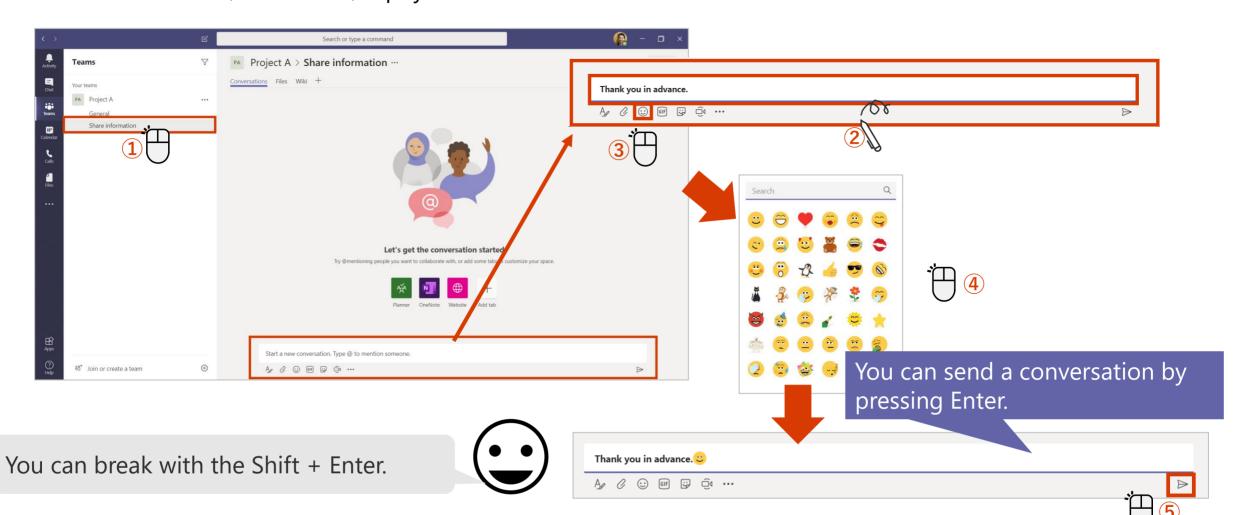

## Reply to message

Use the "Reply" field to reply to a message. When you reply, they'll be notified.

#### <If you want to reply.>

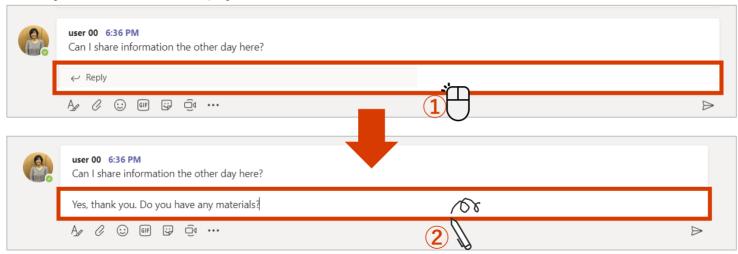

### <If you receive a reply.>

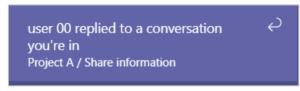

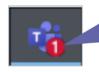

When you receive a reply, you'll see a notification. If the message is unverified, a number appears in the Teams icon on the taskbar.

### Format text to post

Adding a subject line not only makes it easier to distinguish between conversations, but also allows you to set a format to emphasize the text.

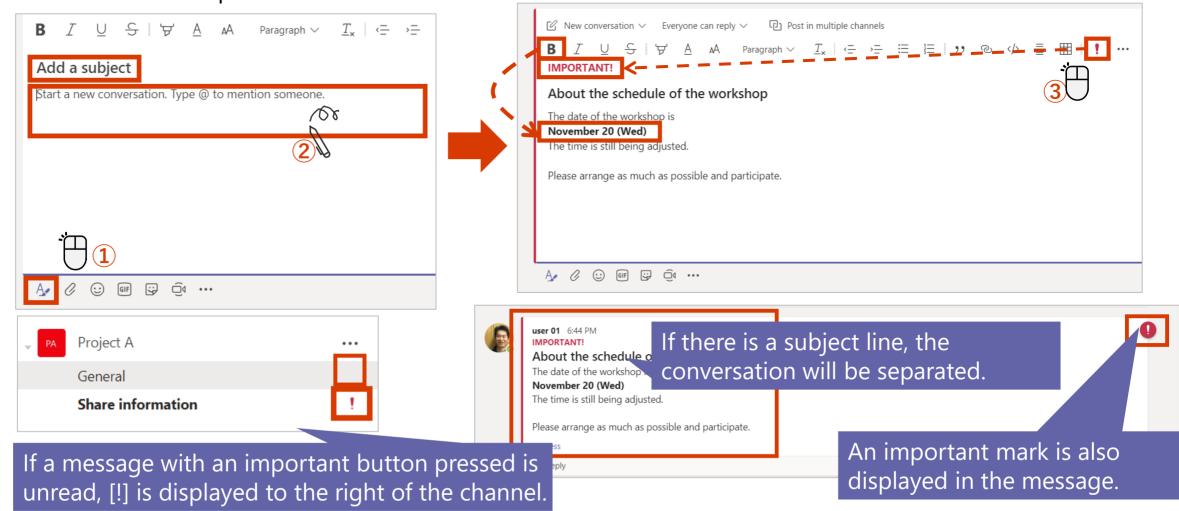

### Attach a file

Within the team, you can share files as well as conversations.

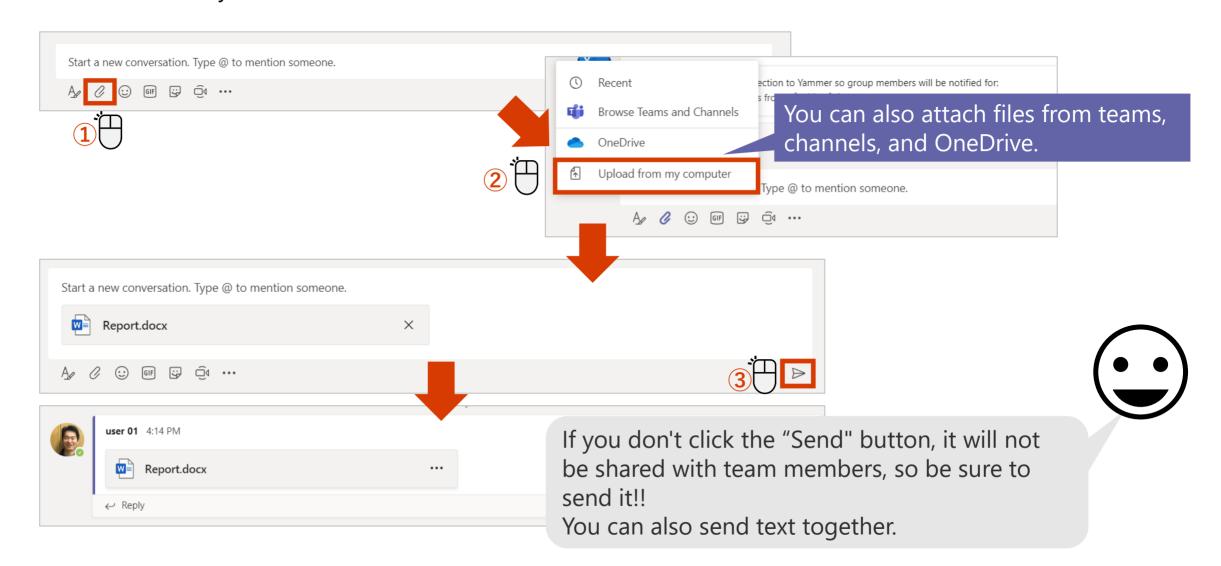

## Set up mentions 1

This function sends a notification to a specific user.

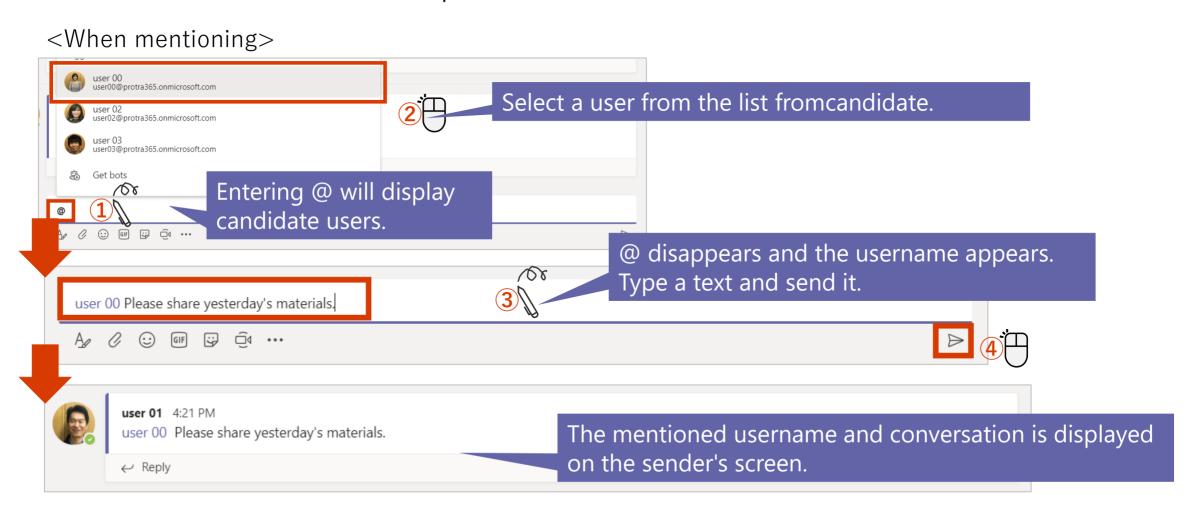

## Set up mentions 2

This function sends a notification to a specific user.

#### <When mentioned>

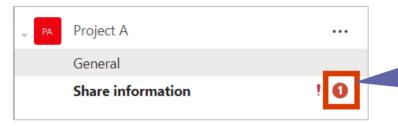

You'll see a notification when you're mentioned. If the mentioned message is unread, a number appears on the right side of the channel.

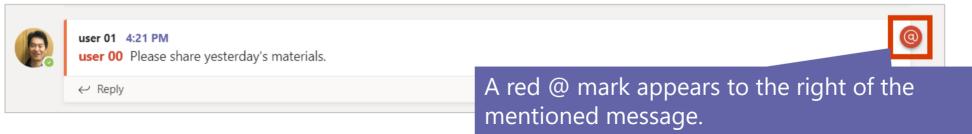

< Examples of other mentions >

| Example of input             | Work                                                                                  |
|------------------------------|---------------------------------------------------------------------------------------|
| @[Team name], @team          | A notification is sent to all members of the team that you enter after @              |
| @[Channel name],<br>@channel | Notifications are sent to team members who have favorited the channel entered after @ |

## Search for messages

You can search from a large amount of information using keywords.

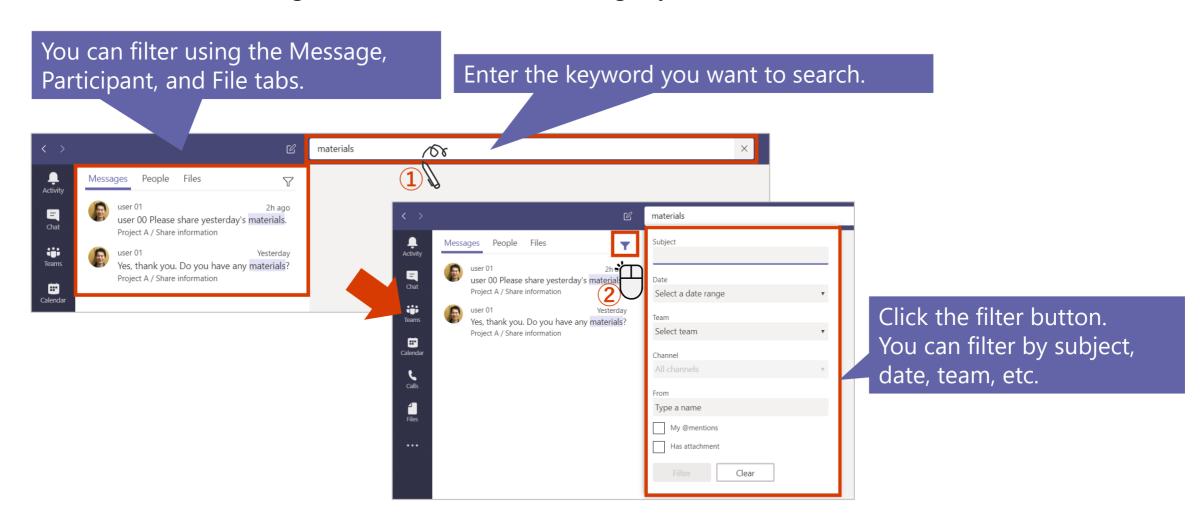

### Click on any tile to learn more

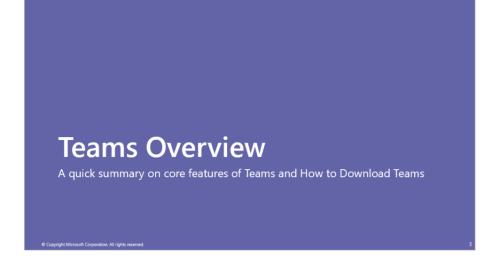

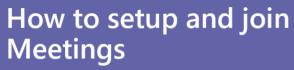

You can switch from an individual chat to a call or schedule a team meeting.

© Copyright Microsoft Corporation. All rights reserv

#### How to use Chat

One-on-one individual chats and group chats can be done on Teams.

Copyright Microsoft Corporation, All rights reserve

# How to use Teams and Channels

Create a team or channel and start communication to share information with specific members such as projects, departments and sections.

© Copyright Microsoft Corporation. All rights reserved.

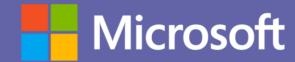

© Copyright Microsoft Corporation. All rights reserved.